# **Debian GNU/Linux-era sarrera**

# **GISA Elkartea**

## Sarrera

- Zer da software askea?
- Software askeak erabiltzeak dauzkan alde onak eta txarrak
- Zer da GNU/Linux?
- <u>Zer da banaketa bat?</u>
- <u>Zer da kernela?</u>
- Debian GNU/Linux instalatzeko pausuak
	- Programen instalazioa Debian GNU/Linux-en<br>© Debian GNU/Linux-en pakete sistemare
		- Debian GNU/Linux-en pakete sistemaren azalpena  $\Omega$ 
			- Paketeen kudeaketa Pakete ezagunen zerrendan bilatu
			- Errepositorioak
- Paketeen izenak
- Partizioak
	- <sup>o</sup> Partizio motak
- **Gparted** 
	- Partizio berri bat sortu
	- Partizioa tamainaz aldatu
	- $\circ$ Arazo tipikoak
	- Idazmahai ingurunea: GNOME.
		- $\circ$  Idazmahaia
		- Panelak
		- $\circ$  Menua
		- **o** Hobespenak
		- $\circ$ <u>Sistemaren tresnak</u>
		- Erabiltzaileak eta taldeak
- Fitxategi sistema
	- **EXONGIGURAZIO fitxategiak**
	- Web arakatzailea: Iceweasel
- Baimenak GNU/Linux-en
	- Gehien erabiltzen diren baimenak
		- Baimenekin erlazionatutako arazoak
- BIBLIOGRAFIA
	- o hemen daude apunteak egiteko erabili ditudan baliabideak
	- Esteka interesgarriak

## **LIZENTZIA**

copyright (c) 2007 Maider Likona Dokumentu honek GPL lizentzia du. Lizentzia honek azaltzen duen moduan erabili, kopiatu, hobetu eta banatu dezakezu. Lizentzia honen kopia bat hemendik har dezakezu: http://www.gnu.org/licenses/gpl.txt

## **Sarrera**

## **Zer da software askea?**

Software askea erabiltzaileen eskubideak errespetatzen duen programen multzoa da, beraz, erabili, kopiatu, aztertu, aldatu eta banatu daiteke. Konkretuki software askeak lau askatasun hauek errespetatzen ditu:

- Programa erabiltzeko aukera, edozein helbururekin;
- Programaren funtzionamendua aztertu, eta gure beharretara egokitu;
- Programaren kopiak banatu;
- Programa hobetu eta hobekuntzak publikoki aurkeztu, komunitate osoarentzat baliagarri jarriz.

Software askea diru truke ala musutruk bana daiteke. Normalean software askeko programek GPL lizentzia izaten dute, baina beste batzuk daude: Creative Commons BY-SA, MPL etabar.

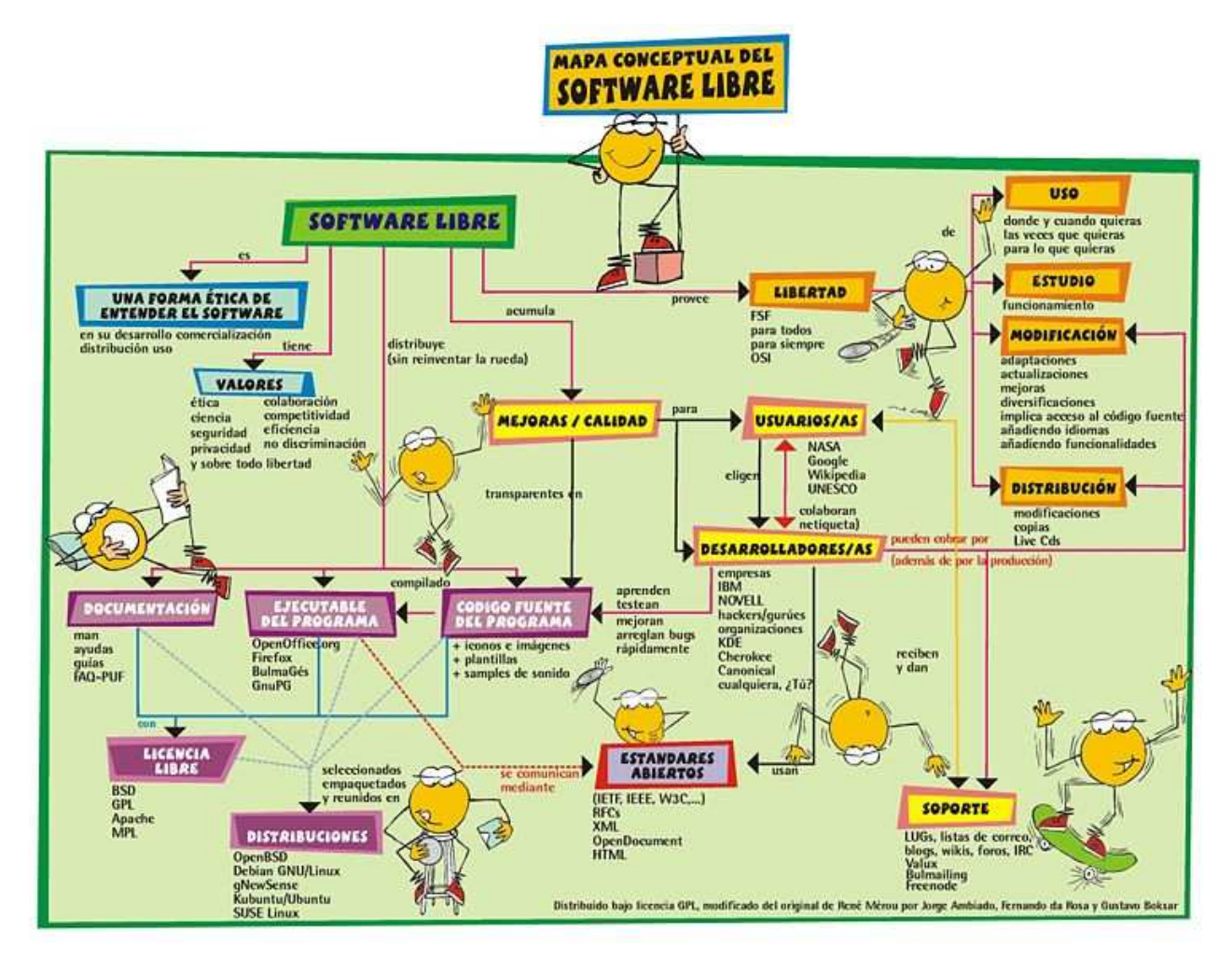

## **Software askeak erabiltzeak dauzkan alde onak eta txarrak**

## **Iturburu kodea atzigarri dagoenez, birusak eta malwarea orokorrean ez da arazoa**

Iturburu kodea aztertzeko aukera dagoenez, norbaitek programa maltzur bat sartzen saiatuko balitz, kode hori zein den lerroz-lerro bilatu eta borratu daiteke. Software askeko programetan agertzen diren arazoak konpontzeko irrikan dagoen mundu mailako komunitatea existitzen denez, behin arazo bat dagoela argitaratuz gero programa pribatiboetan baino azkarrago konpontzen dira.

## **Programa libreek auzolana bultzatzen dute**

Programa libreak edonork hobetu ditzake, adibidez itzulpenak egiten, edo funtzionalitate berriak gehitu, pluginen bidez etabar. Honek elkarlana errazten du eta jendearen parte hartzea bultzatzen du.

## **Beste abantaila batzuk**

- Eleanitza
- Programa ezberdinak lan berdinerako.
- Kostua: Programak libreki banatzen dira.
- ...

## **Hardware enpresen euskarri eza**

Nahiz eta gaur egun egoera hau aldatzen ari den, oraindik hardware enpresa askok ez dute uzten bere gailuetarako driverrak sortzen. Mundu osoko milaka pertsonen lanari esker aparatu askorentzako driverrak existitzen dira, sistema pribatiboentzat baino gutxiago, hala ere.

## **Zer da GNU/Linux?**

Portaera orokorreko sistema eragile bat da. Gaur egun idazmahaietako ordenagailuetan, telefonoetan, bideokontsoletan (Xbox, PlayStation 3, PlayStation Portable, Dreamcast, GP2X...) etabar funtzionatzen du.

GPL lizentziarekin banatzen da, Linux kernela eta GNU proiektuko tresna eta libreriak elkartuz. Informazio gehiago nahi izanez gero Wikipedian bilatu daiteke.

## **Zer da banaketa bat?**

Banaketa bat aplikazio multzo bat da. GNU/Linux sistemak errazago instalatzeko talde, enpresa, edo pertsona batek banaketa bat sortzen du. Guztien arteko ezberdintasun nagusiak bi dira: instalatzeko eskaintzen dituzten tresnak eta instala daitezkeen programak.

Gaur egun hiru banaketa familia nagusi daude:

- Debian eta antzekoak: Knoppix, Ubuntu, Skolelinux, Musix ...
- Red Hat eta antzekoak: CentOS, Fedora, Mandrake...
- Slackware eta antzekoak: Suse, Gentoo, Slax...

## **Zer da kernela?**

Informatika munduan, kernela sistema eragilearen oinarrizko atala da. Sistema eragilea programa eta makinaren arteko bitartekaria baldin bada, kernela da makinaren osagaiekin zuzenean harremanetan jartzen den atala. Kernelak programak nola exekutatuko diren kontrolatzen du baita ere, beste ekintza batzuen artean

# **Debian GNU/Linux instalatzeko pausuak**

Instalatzen hasi baino lehen ...

- Instalazio CDa jaitsi: http://cdimage.debian.org/debian-cd/4.0\_r2/i386/iso-cd/
- CDa grabatu. Kontuz ibili CDa ez dela datuentzarako CD moduan grabatu behar, baizik eta ISO irudi moduan.
- BIOSa prestatu CDtik abiatzeko.
- Instalazioa hasteko pantaila agertzean, tekleatu: installgui

Pantaila bakoitzean azalpena irakurri ondoren, aukera egokia hautatu eta Jarraitu sakatuko dugu.

- Hizkuntza aukeratu.Elegimos el idioma.
- Herrialdea aukeratu.
- Teklatu-mapa aukeratzen dugu: es
- Sare txartela aukeratzen dugu. Internetera konektatzen dena aukeratu behar da, eta Interneterako konexiorik izan ezean, lehenengoa aukeratu.
- Sarea konfiguratu.
- Makinaren izena aukeratu.
- Domeinuaren izena aukeratu.
- Partizioak egin:
	- 1. Sistemarako: gutxienez 4 giga, gaur egun 10 giga jartzea normala da.
	- Memoria birtualerako (swap): makina zaharra bada, memoriaren bikoitza; giga bat 2. baino gehiago badu, giga bat.
	- 3. Datuentzako (home): Nahi duzun tamaina
- Ordua konfiguratu: Penintsula
- Root supererabiltzailen pasahitza birritan idatzi: r00t
- Erabiltzailearen izena sartu: Armando Guerra Segura
- Erabiltzailearen ezizena idazten dugu: User
- Pasahitza idatzi: pass
- Aukeratu nondik jaitsiko diren programak. Aukeratu Bai Internet izanez gero.
- Ez badugu Internet, Ez aukeratu eta DVDetatik instalatuko dugu.
- Programak jaitsiko diren zerbitzariaren kokagunea aukeratzen dugu.
- Zerbitzaria aukeratzen dugu: ftp.fr.debian.org
- Proxiaren aukera hutsik uzten dugu.
- "Idazmahai ingurunea" eta "Sistema estandarra" aukeratzen dugu.
- Programak instalatu arte itxaroten dugu.
- GRUB kargadorea diskoan instalatzeko Bai aukeratzen dugu.

Eta honekin instalatzen bukatu dugu. Makina berrabiarazi eta sistemak sar gaitezke.

# **Programen instalazioa Debian GNU/Linux-en**

## **Debian GNU/Linux-en pakete sistemaren azalpena**

Debian, GNU/Linux-eko beste banaketen antzera, paketeen instalazioa automatizatzeko tresna bat du: APT. APT-k instalatu nahi ditugun programen zerrenda jaso eta hauek errepositorio batetik jeitsi, instalatu eta konfiguratzeko gai da. Programak modu seguruan desinstalatzeaz arduratu daiteke baita ere, sistema garbi mantentzen lagunduz.

Tresna honek interfaze grafiko ezberdinak ditu, guk Synaptic-ekin lan egingo dugu.

Synaptic menuaren bidez abiatuko dugu; root pasahitza eskatuko digu.

Ondoko ezaugarriak ditu:

- Paketeak jeitsi, instalatu, kendu, konfiguratu eta eguneratu.
- Sistema osoa eguneratu.
- Paketeen errepositorioak kudeatu.
- Paketeen zerrendan bilatu izen, deskribapen edo beste ezaugarrien bidez.
- Paketeen zerrendaren iragazketa egoera, atal edo ezaugarrien arabera.
- Paketeen zerrenda alfabetikoki, egoeraren arabera, eta abar ordenatu .
- Pakete jakin baten dokumentazioa erakutsi.

Programa honen oinarrizko atalak:

#### **Menu barra**

Synaptic-en ataza guztiak dituzten menuak ditu.

#### **Tresna barra**

Ataza erabilienentzako atzipen zuzenerako: Birkargatu, Eguneratze Guztiak Markatu, Aplikatu, Propietateak eta Bilatu.

## **Kategoriaren araberako hautatzailea**

Ikusgarri dagoen paketeen zerrenda kategorien arabera iragazteko.

#### **Paketeen zerrenda**

Eskuragarri dauden paketeen zerrenda erakusten du. Iragazkien bidez murriztuta egon daiteke.

#### **Paketearen deskribapena**

Aukeratutako paketearen informazioa erakusten du.

#### **Egoera barra**

Synaptic-en eguneko egoera erakusten du.

## **Paketeen kudeaketa**

## **Pakete ezagunen zerrendan bilatu**

Synaptic-ek ezagutzen dituen paketeen zerreda bat erakusten du. Zerrenda honetan eskuragarri dauden paketeak, instalatutakoak edo apurtutakoak ikus daitezke. GNU/Linux banaketek ehundaka pakete ezberdin dituztenez, erakusten diren paketeen zerrenda murriztu daiteke. Ondoko metodoak paketeen zerrendan zehar mugitzeko balio dute.

### **Pakete zehatz bat bilatu**

Pakete zehatz bat bilatzeko ondoko pausuak jarraitu:

- 1. Bilaketen leihoa ireki. Modu ezberdinak daude:
	- KTRL+F teklen lasterbidea sakatu.
	- "Bilatu" botoia sakatu tresna barran.
	- Menuan: Aldatu->Bilatu.
- 2. "Bilatu" eremuan topatu nahi den expresioa sartu.
- 3. Aukeratu bilaketa zein eremutan burutuko den.
- 4. "Bilatu" botoia sakatu bilaketari hasiera emateko. Ekintza honek luze iraun dezake.

#### **Paketeak instalatu**

Pakete bat edo gehiago instalatzeko ondoko pausuak jarraitu:

- Zerrenda eguneratu paketeen azkeneko bertsioa zein den jakiteko: 1.
	- Menuan: Aldatu->Paketeen informazioa Birkargatu.
	- Tresna barran "Birkargatu" botoia sakatu.
	- KTRL-R teklen lasterbidea sakatu.
- Paketea instalatzeko markatu: 2.
	- Paketeen zerrendan, paketearen izenan birritan sakatu.
	- Paketean eskuineko botoiarekin sakatu eta "Instalatzeko Markatu" aukeratu.
	- Paketea aukeratu eta menuan: Paketea->Instalatzeko Markatu.
- Paketea aukeratu eta KTRL+I teklen lasterbidea sakatu.
- Paketearen instalaziorako markatutako aldaketak aplikatu:
	- Tresna barran "Aplikatu" botoia sakatu.
	- KTRL+P teklen lasterbidea sakatu.

## **Paketeak kendu**

3.

Paketeak kentzeko ondoko pausuak jarraitu behar dira:

- Paketea kentzeko markatu: 1.
	- Paketeen zerrendan, paketearen izenan birritan sakatu.
	- Paketean eskuineko botoiarekin sakatu eta "Kentzeko Markatu" aukeratu.
	- Paketea aukeratu eta menuan: Paketea->Kentzeko Markatu.
	- Paketea aukeratu eta Supr tekla sakatu.
- Paketea kentzeko markatutako aldaketak aplikatu: 2.
	- Tresna barran "Aplikatu" botoia sakatu.
	- KTRL+P teklen lasterbidea sakatu.

## **Paketeak eguneratu**

Paketeak eguneratzeko ondoko pausuak jarraitu behar dira:

- 1. Zerrenda eguneratu paketeen azkeneko bertsioa zein den jakiteko:
	- Menuan: Aldatu->Paketeen informazioa Birkargatu.
	- Tresna barran "Birkargatu" botoia sakatu.
	- KTRL-R teklen lasterbidea sakatu.
- 2. Paketeak eguneratzeko markatu:
	- Paketeen zerrendan, eguneratu daitekeen paketearen izenan birritan sakatu.
	- Paketean eskuineko botoiarekin sakatu eta "Eguneratzeko Markatu" aukeratu.
	- Paketea aukeratu eta menuan: Paketea->Eguneratzeko Markatu.
	- Paketea aukeratu eta KTRL+U teklen lasterbidea sakatu.
- Paketeak eguneratzeko markatutako aldaketak aplikatu: 3.
	- Tresna barran "Aplikatu" botoia sakatu.
	- KTRL+P teklen lasterbidea sakatu.

#### **Sistema osoa eguneratu**

- 1. Zerrenda eguneratu paketeen azkeneko bertsioa zein den jakiteko:
	- Menuan: Aldatu->Paketeen informazioa Birkargatu.
		- Tresna barran "Birkargatu" botoia sakatu.
		- KTRL-R teklen lasterbidea sakatu.
- 2. Paketeak eguneratzeko markatu:
	- Tresna barran "Eguneratze Guztiak Markatu" botoia sakatu.
	- Menuan: "Aldatu->Eguneratze Guztiak Markatu.
	- KTRL+G teklen lasterbidea sakatu.
- Paketeak eguneratzeko markatutako aldaketak aplikatu: 3.
	- Tresna barran "Aplikatu" botoia sakatu.
	- Menuan: Aldatu->Markatutako Aldaketak Aplikatu.
	- KTRL+P teklen lasterbidea sakatu.

Hobespenak atalean eguneratze metodoa aukeratu daiteke ondorengo etorkizunerako.

## **Apurtutako paketeak konpondu**

Menpekotasunen zuhaitza apurtu daiteke pakete ezberdinen arteko bertsioen artean erroreak daudenean, instalatzean akatsak daudenean edo bukatu gabeko instalazioetan. Synaptic-ek ez ditu aldaketa berriak onartuko apurtutako pakete guztiak konpondu arte.

Apurtutako paketeak konpontzeko, menuan: Aldatu->Pakete Apurtuak Konpondu.

Apurtutako pakete guztiak ikusteko menuko Ezarpenak->Iragazkiak atalean "Apurtua" iragazkia aukeratu.

## **Errepositorioak**

Errepositorioak banaketaren programak dituzten Interneteko zerbitzari, CD edo DVD-ak dira. Errepositorio guztiek gordeta dituzten paketeen katalogo bat dute, paketearen izenarekin, bertsioarekin eta azalpen batekin. Datu hauek dira Synaptic-en agertzen zaizkigunak.

Errepositorio berri bat gehitzeko ondoko pausuak jarraitu behar ditugu:

- 1. Menuan: Ezarpenak->Errepositorioak
- 2. "Berria" botoia sakatu
- 3. Errepositorioa adierazteko eremuak bete:

## **URI**

Errepositorioaren helbidea. Adibidez: http://ftp.es.debian.org/debian/

## **Distribuzioa**

Zein bertsio erabili nahi den (stable, testing, sid edo bertsio baten izena). Adibidez: Lenny

## **Atal(ak)**

Debian hiru ataletan banatuta dago: main, contrib eta nonfree; paketearen askatasun egoeraren arabera. Pakete pribatiboak ere instalatu nahi baditugu main contrib nonfree idatzi beharko dugu.

- 4. "Ados" botoia sakatu
- Errepositorioko paketeak instalatu ahal izateko lehengo paketeen zerrenda birkargatu behar 5. da.

### **Errepositorioetan ez dauden paketeak instalatu**

Gertatu daiteke Synaptic-en ez dagoen programa bat instalatu nahi izatea. Kasu honetan .deb pakete bat beharko dugu. Instalatu ahal izateko, terminal batean ondokoa exekutatu behar da (root erabiltzaile moduan):

dpkg -i paketea.deb

# **Paketeen izenak**

Debian sistemetan programa bat pakete ezberdinetan banatzen da, konfiguratzeko ahalmen handiagoa emanez. Pakete ezberdinei izenak jartzeko garaian patroi batzuk jarraitzen dituzte:

- lib hasiera dutenak liburutegiak dira eta normalean ez ditugu instalatu behar. Programak behar dituztenean instalatzen dira.
- -dbg bukaera dutenak programen arazketak egiteko balio dute. Guk ez ditugu instalatu behar.
- -dev bukaera dutenak konpilatzeko bakarrik beharrezkoak dira.
- -utils bukaera dutenak tresna interesgarriak izaten dituzte eta gomendagarria da instalatzea.
- l10n dutenak programen itzulpenak dira.
- Inolako atzizki edo aurrizkirik ez duena programa da.
- -help dutenak programaren laguntza dira.
- gui dutenak ingurune grafikoan funtzionatzeko tresnak dira.
- cli dutenak terminaleko tresnak dira.
- X daramatenak ingurune grafikoan ibiltzeko tresnak izaten dira.

# **Partizioak**

Partizioak diskoaren zatiak dira, sistema eragileak disko aparte bat balitz bezala ulertzen dituenak. Disko batean nahi ditugun partizioak izan ditzazkegu. Partizioak oso erabilgarriak dira sistema eragile bat baino gehiago izateko eta datuak eta programak banatzeko. Modu honetan programak apurtzen badira guztia borratu eta berrinstalatu daiteke datuak ikutu gabe.

## **Partizio motak**

## **Partizio primarioa**

Diskoaren banaketa gordin edo primarioak dira, hauetako 4 soilik egotea daude. Partizio taula baten menpe dago. Erabat formateaturiko disko fisiko batek, diskoaren espazio osoa hartzen duen partizio primario bat da, eta fitxategi sistema bat dauka. Partizio mota hau sistema eragile guztiak identifikatu eta unitate bat eman diezaiokete, baldin eta sistema eragileak bere formatoa ezagutzen duen (fitxategi sistema).

#### **Partizio hedatua**

Partizio primario baten papera hartzen duen beste partizio mota bat da; bere barnean unitate logiko kopuru mugagabe bat izateko ahalmena du. Disko fisiko bakar batean 4 partizio primario izateko muga gainditzeko sortu zen. Disko bakoitzeko horrelako partizio bakarra izan dezakegu, eta partizio logiko izateko balio du soilik. Beraz, fitxategi sistema bat zuzenki onartzen ez duen partizio bakarra da.

## **Unitate logikoa**

Partizio hedatuaren zati bat edo osoa hartzen du eta fitxategi sistema bat erabiliz formateatu da (FAT32, NTFS, ext2,...), horrekin batera unitate bat egokitu zaio, baldin eta sistema eragileak partizio logikoak edo bere fitxategi sistema ezagutzen dituen.

Partizioen formatoa edo fitxategi sistema (adib. NTFS), ez dugu nahastu behar partizioen motarekin (adib. partizio primarioa), funtsean zerikusirik ez dutelako. Partizio baten fitxategi sistemaren motaz aparte (FAT, ext3, NTFS, etabar.), partizioa primarioa ala logikoa izan daiteke.

# **Gparted**

Partizioak egiteko Gparted programa erabil daiteke. Programa hau menuan dago, Sistema->Sistema konfigurazioa->Partizio editorea atalean. Programa honek diskoa barra bat balitz bezala aurkezten du, lauki bakoitza partizio bat da eta libre dagoen espazioa grisez agertzen da. Azpian partizioen zerrenda eta beraiei buruzko informazioa dago.

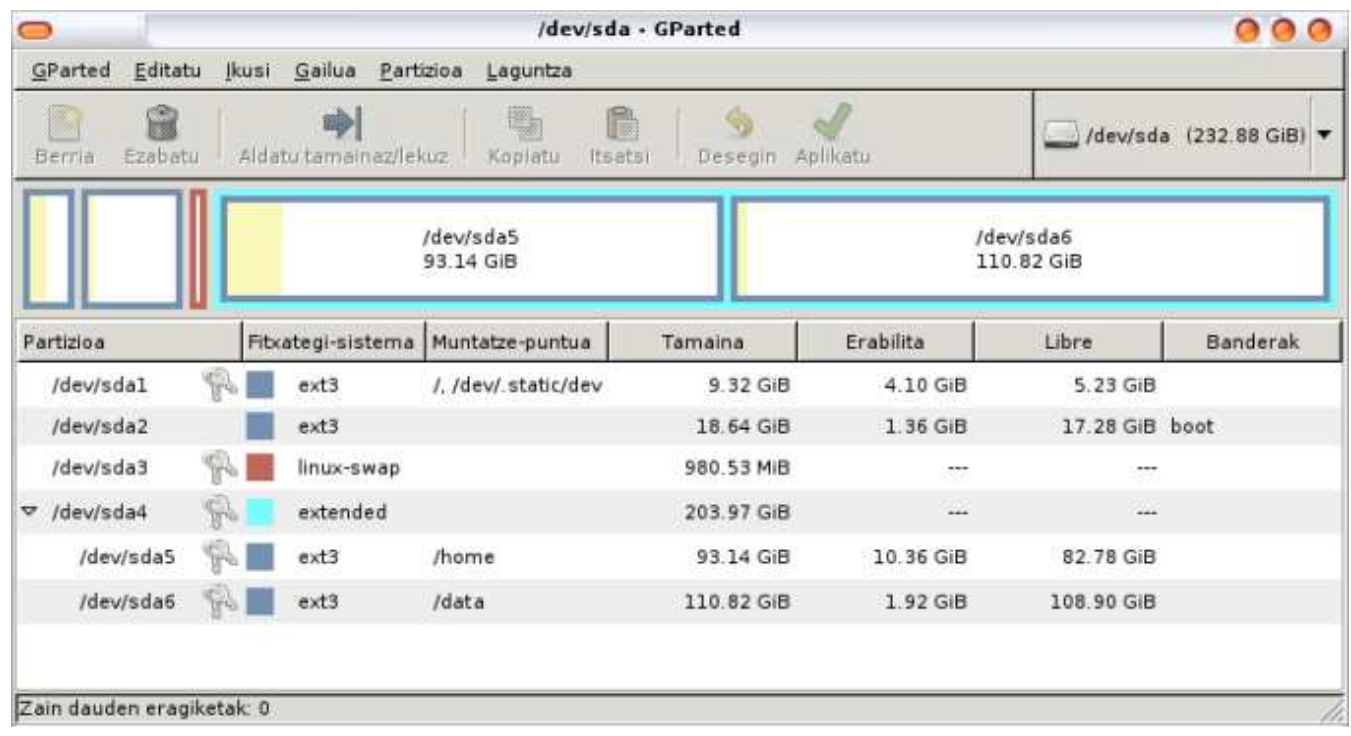

## **Partizio berri bat sortu**

Partizio berriak egiteko lehenengo partizioren bat txikitu beharko dugu besteei tokia uzteko. Toki librea grisez agertzen da.

- Hutsik dagoen zati baten gainean jarri eta eskubiko botoiarekin berria aukeratu.
- Partizioaren datuak ezarri: Tamaina, partizio mota eta fitxategi-sistema.
- Aplikatu sakatu.

## **Partizioa tamainaz aldatu**

- Partizioaren gainean jarri eta eskubiko botoiarekin aldatu tamainaz aukeratu. Aukera desgaitua agertzen bada, begiratu arazo tipikoak atala.
- Partizioaren tamaina berria ezarri XXX laukian edo partizioaren barra txikituko dugu saguarekin izkinak mugituz.

== Partizioa borratu ==

Partizioak borratzeko partizioaren gainean eskubiko botoiarekin sakatu eta borratu aukeratu.

Behin aldaketa guztiak egin ditugula, Aplikatu sakatuko dugu edo menuko XXX sarrera aukeratuko dugu. Oso garrantzitsua da ordenagailua ez amatatzea Gparted bukatu arte, diskoa apurtzeko arriskua baitago.

## **Arazo tipikoak**

## **Partizioa ezin da ez borratu, ez tamainaz aldatu ...**

Partizioetan aldaketak egiteko desmuntatu behar dira. Honek zera esan nahi du: partizioa erabili gabe egon behar duela berarekin lan egin ahal izateko. Hau gertatuz gero saiatu Live CD batekin (Knoppix, GISALive etabar) gparted abiatzen. Ausartentzako hor doaz terminaleko komandoak: su (root pasahitza sartu) umount /dev/NdNN, non N gparted programak adierazten duen partizio zenbakia eta hizkiak diren.

#### **Windows partizio bat tamainaz aldatu nahi dut eta ezin dut**

Windows partizioak tamainaz aldatzeko Windows sistema ongi itzali behar da, programa guztiak itxiz eta apagar el sistema aukeratuz. Hau ez bada egiten erroreak edukitzea oso normala izaten da.

Eta beti bezala, arazoak izanez gero sartu arazo konkretua bilatzaile batean.

# **Idazmahai ingurunea: GNOME.**

GNOME GNU proiektuak sortutako idazmahai ingurunea da. Beste batzuk daude: KDE, XFCE, WindowMaker, etab. Ingurune batzuk makina berrientzat pentsatuta daude, beste batzuk makina zaharrentzako egokiak direlarik.

Lau lan-zonalde ditugu. Azpikaldean eskubian dugun ikonoetan sakatuz batetik bestera joan gaitezke. Laster teklak ctrl+alt+kurtsore ezk. esk. dira.

GNOME idazmahaiak hiru zati nagusi ditu:

- Panelak: Sistema kontrolatu eta appletak gehi daitezke
- Idazmahaia: Aplikazioak abiatzen diren tokia.
- Menua: Programen eta konfigurazio tresnetarako sarbidea.

Idazmahaiko edukia /home/erabiltzaileIzena/Desktop karpetan dago.

## **Idazmahaia**

Edozein idazmahai baten modura funtzionatzen du. Ikonoak mugitu eta karpetetan sar daitezke. Eskubiko botoiarekin menua agertzen da eta ezkerrekoarekin aukeratzen da. Ikono baten gainean klik bikoitza eginez exekutatuko da.

## **Panelak**

Panelak pantailan dauden marra grisak dira. Bertan ikonoak edo sistema kontrolatzekoe programa txikiak (appletak) jar daitezke. Eskubiko botoiarekin sakatuz panelaren portaera konfiguratu daiteke, baita appletak gehitu ere. Panel baten gainean eskubiko botoiarekin sakatuz panelaren menua agertuko da.

- Appletak gehitzeko gehitu panelari aukeratuko dugu. Agertu zaigun leihoan panelan sartu ditzazkegun applet-en zerrenda agertuko da eta aplikazioak exekutatzeko laster-marka bat sor dezakegu
- Propietateak aldatzeko Propietateak aukeratuko dugu. Propietateetan panela automatikoki izkutatu, bere tamaina eta irudi bat sar dezakegu.

## **Menua**

Menuak hiru atal ditu:

## **Aplikazioak**

Programa guztien zerrenda.

#### **Lekuak**

Karpeta nagusietara, sareko karpetetara eta bilaketara sarbidea

#### **Sistema**

Atal honetan laguntza, saioa bukatu eta ordenagailua berrabiatu/itzaltzeko aukerak daude. Hobespenak eta Sistema-konfigurazioa atalak konfigurazio tresnen sarbidea dira.

## **Hobespenak**

Erabiltzaile bakoitzarentzat konfigurazio bat dago, hemendik konfiguratzen dena. Bertan leihoen itxura, portaera, inprimagailuak etabar konfigura daitezke, besteak beste.

## **Sistemaren tresnak**

Tresna hauek supererabiltzailea bakarrik erabiltzeko gai da, erabiltzaile guztiei eragiten diolako.

## **Erabiltzaileak eta taldeak**

Tresna honekin erabiltzaileak kudea daitezke, baita talde berrietara gehitu ere. Batzutan erabiltzaileak talde batera gehitu behar dira gailu konkretu bat erabiltzeko (makina birtualekin ibiltzeko, adibidez). Kasu hauetan tresna hau da egokiena. Menuan Sistema -> sistema konfigurazioa -> erabiltzaileak eta taldeak atalean dago.

Irekitzean bi fitxa ikusiko ditugu: Erabiltzaileak eta taldeak.

## **Erabiltzaileak**

Existitzen diren erabiltzaileen zerrenda dago. Bertan erabiltzaileak gehitu, kendu eta editatu daitezke.

#### **Taldeak**

Taldeen zerrenda dago, eta aurrekoan bezala, gehitu, kendu eta editatu daitezke.

### **Erabiltzaile bat sortu**

Erabiltzaile berri bat gehitzeko XXX Para crear un usuario pulsaremos sobre la opción Añadir usuario en la solapa de usuarios, lo que nos abrirá una nueva ventana con tres solapas:

- Cuenta: Aquí introduciremos distintos datos del usuario como son el nombre que se le va a asignar, el nombre real, distinta información de contacto y la contraseña que se le va a asignar a dicho usuario, así como si ésta se establece a mano o de forma aleatoria.
	- Avanzado: En esta solapa indicaremos el perfil del usuario (administrador o usuario de escritorio), podremos editar perfiles, y tendremos acceso a una configuración avanzada en la que especificaremos el grupo principal al que pertenece, el intérprete de órdenes que utilizará, el directorio inicial y el ID (número de identificación) del usuario.
		- Privilegios de usuario: En esta seleccionaremos qué podrá realizar el usuario y qué le estará vetado.

Tresna hau Sistema-> sistema-konfigurazioa -> sarea menu-atalean dago.

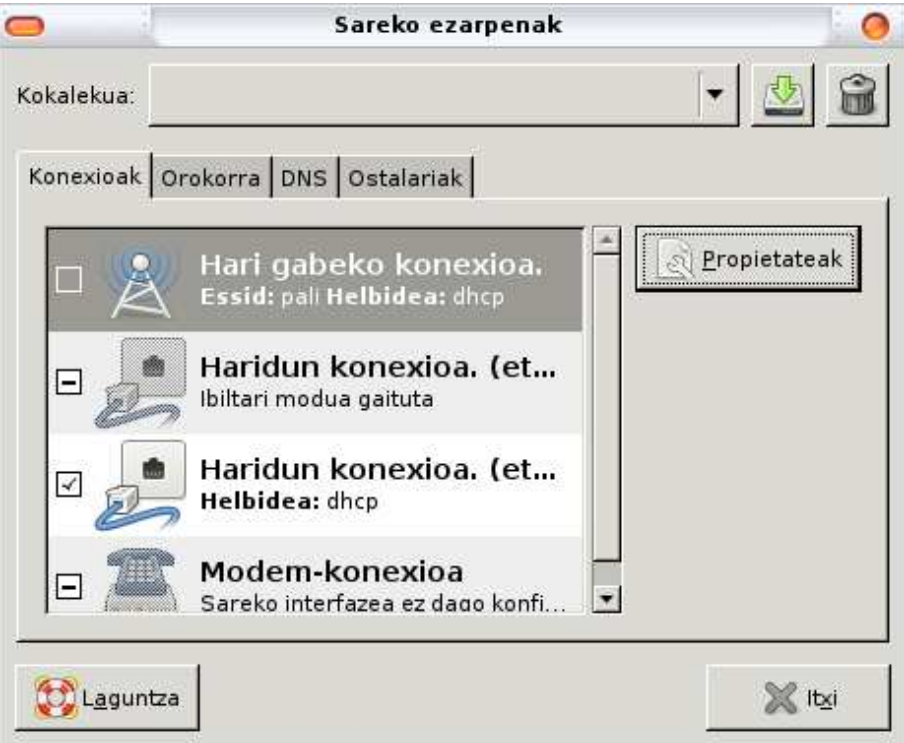

Bertan makinan instalatuta dauden sare-txartelak agertzen dira. Edozein konfiguratzeko propietateak botoia sakatu behar da. Kabledun sareen kasuan, IP helbidea eskuz edo automatikoki (DHCP bidez) konfigura daiteke. Haririk gabeko sareen kasuan, sarearen identifikadorea (ESSID) pasahitza ere konfigura daitezke.

# **Fitxategi sistema**

## Hau da erroa.

#### **/usr**

**/**

GNU/Linux sistema batean egoten diren fitxategi gehienak hemen daude. Adibidez: dokumentazioa, programak, eta abar.

### /usr/bin

Hemen programak daude

/usr/share/doc

Instalatutako pakete bakoitzak karpeta propio bat du hemen, berari buruzko dokumentazioarekin.

## **/bin**

Edozein erabiltzailek erabil ditzakeen oinarrizko programak ditu

#### **/sbin**

Supererabiltzaileak bakarrik erabil ditzakeen programa garrantzitsuak ditu.

#### **/dev**

Device hitz ingelesak gailu esan nahi du. Hemen sistemaren unitateak soinu-txartelak, diskoak, multimedia kanalak eta abar daude.

#### **/home**

Erabiltzaileen karpetak gordetzeko. Windows-eko "Mis Documentos"-en antzera.

#### **/lib**

Programak exekutatzeko behar diren liburutegiak ditu.

#### /lib/modules:

Kernel bakoitzak karpeta bat du hemen, bere driver-ak gordetzeko.

## **/var**

Hemen askotan aldatzen diren fitxategiak daude, sistemaren funtzionamenduari buruzko erregistroak, inprimatzeko dauden datuak etabar.

#### **/tmp**

Sisteman gorde behar ez den edozein informazio uzteko tokia da hau. Bertako edukiak berrabiaratzean ezabatzen dira.

#### **/etc**

Hemen konfigurazio fitxategiak daude. Adibidez, Sambaren jokaera aldatu nahi badugu /etc/samba/smb.conf fitxategia aldatu behar da.

#### **/root**

Hau supererabiltzailearen karpeta da, /home-n erabiltzaileen karpetak dauden bezela.

#### **/boot**

Sistema martxan jartzeko fitxategiak daude, garrantzitsuena nukleoa da.

## /boot/grub

Sistema eragileak abiatzeko programaren konfigurazioa.

#### **/media**

Ordenagailura atzikitzen ditugun fitxategi sistemak hemen muntatzen dira, CDak edo USB diskoak, adibidez.

# **/mnt**

/media karpetaren antzekoa, arrazoi historikoengatik mantentzen da.

## **/proc**

Exekutatzen dauden programen eta sistema eragilearen informazioa erakusten duen fitxategi sistema birtuala.

Erabiltzaileek orokorrean /home eta /tmp karpetak erabiltzen dituzte. Besteetan aldaketak egiteko kudeatzaile baimenak eduki behar dira gehienetan.

## **Konfigurazio fitxategiak**

Erabiltzaile bakoitzaren konfigurazioa /home-n duen karpetan gordetzen dira, ezkutuko fitxategietan. Fitxategi eta karpeta ezkutuak puntu batez hasten dira eta ikusi ahal izateko menuan "Ikusi->Erakutsi ezkutuko fitxategiak" aukeratu behar da. Adibidez:

## **Non gordetzen dira web arakatzailearen laster-markak?**

/home/ErabiltzaileIzena/.mozilla/firefox/AusazkoKarpeta/bookmarks.html

#### **Non gordetzen da Amule-rekin deskargatzen ditugun fitxategiak?** /home/ErabiltzaileIzena/.aMule/Incoming

#### **Non dago zakarrontzia?**

/home/ErabiltzaileIzena/.Trash

# **Web arakatzailea: Iceweasel**

Firefox web arakatzailea, Iceweasel izenarekin Debian-en, edozein GNU/Linux-eko arakatzaile nagusia da. Fitxa ezberdinak irekitzeko menuko Fitxategia->Fitxa berria edo ctrl+T laster-tekla erabil dezakegu. Programaren hobespenak menuko "Editatu->Hobespenak" atalean zehaztu ditzakegu. Hauen artean garrantsitsuenak:

- "Segurtasuna" atalean pasahitzen kudeaketa dago. Gordeta ditugunak ikusi eta ezabatu ditzazkegu.
- "Pribatutasuna" atalean datu pertsonalak ezabatu ahal ditugu. Erabilpen askeko ordenagailu batean gaudenean oso garrantzitsua.
- "Edukia" atalean popup-ak, java eta javascript (ez)gaitu ditzazkegu.
- "Aurreratua" atalean orriak bistaratzeko hizkuntzak aukera ditzazkegu
- "Aurreratua-> hizkuntzak" atalean webguneak erakutsiko diren hizkuntzak aukera ditzazkegu.

Arakatzailearen hobespenak, laster-markak eta katxea /home/erabiltzailea/.mozilla karpetan daude. Konfigurazioa ordenagailu batetik bestera mugitu nahi badugu, nahikoa dugu karpeta hau kopiatzearekin.

Software librea denez erraza da programa honetarako plugin eta moldaketak sortzea, adibidez bilatzaile berriak erabiltzeko. Honako pausuak jarraitu behar dira:

- Bilaketa koadroaren ezkerreko ikonoan sakatzen dugu.
- Agertzen den menuan "Bilaketa Errobotak Kudeatu" aukeratzen dugu.
- Leiho honetan erabilgarri ditugun bilatzaileak agertzen dira. Gehiago eskuratu nahi baditugu "Bilaketa errobot gehiago eskuratu..." estekan sakatzen dugu.
- Webgune bat irekiko da, gehitu daitezkeen bilatzaileen zerrendarekin. wikipedia aukeratzen dugu, adibidez.
- Agertzen den leihoan "Hasi oraintxe bertan erabiltzen" gaitzen dugu eta "Gehitu" sakatu.

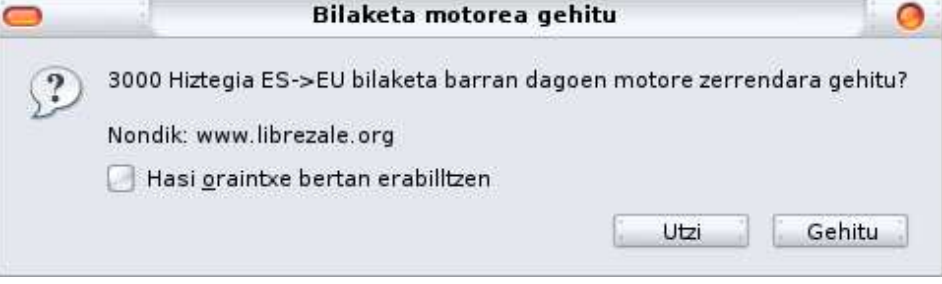

Librezale taldeak bilatzaile euskaldunak jaisteko aukera ematen du, pausu berdinak jarraitu behar direlarik.

Bilatzaileetaz aparte, funtzionalitate berriak eskeintzen dituzten gehigarriak instala daitezke. "Tresnak->Gehigarriak" atalean kudeaketa pantaila ikus dezakegu.

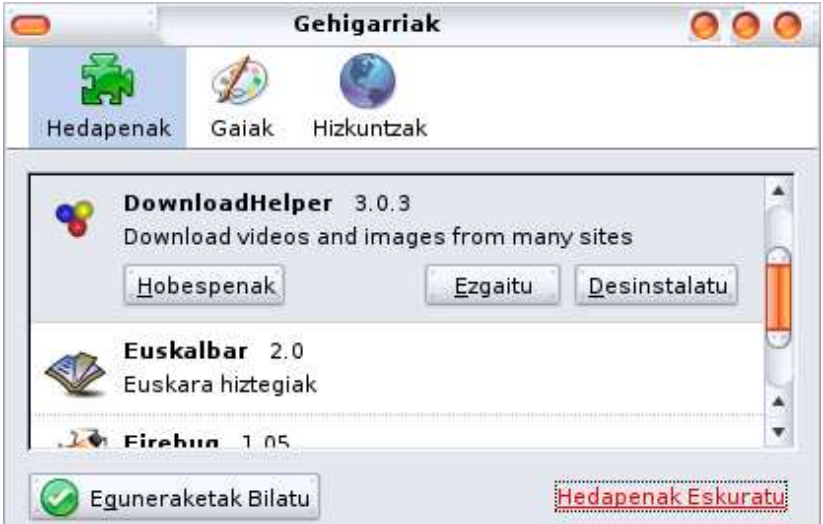

Instalatzeko prozesua bilatzaileenaren antzekoa da:

- "Tresnak->Gehigarriak" sakatzean agertzen den leihoan "Hedapenak Eskuratu" estekan sakatu eta webgune bat irekiko zaigu. Bertan instalatu daitezkeen gehigarrien zerrenda ikusiko dugu, kategoriatan antolatuta.
- "DownloadHelper" bilatzen dugu, adibidez. Agertzen den zerrendan "Video DownloadHelper" deskargatzen dugu.
- Leiho berri bat agertuko da gehigarria instalatzeko baieztapena eskatuz. "Instalatu" sakatzen

dugu.

Instalazioa bukatzerakoan, agertu berri den leihoan "Iceweasel Berrabiarazi" botoia sakatu

Gai berri bat instalatzeko prozesua gehigarriak instalatzea bezalakoa da.

Webguneak inprimatzeko garaian ez badugu burukorik nahi:

- Ireki about:config webgunea
- Bilatu footer
- Agertzen diren sarrera guztien edukia ezabatu.
- Bilatu header
- Print jartzen duten sarrera guztien edukia ezabatu.

# **Baimenak GNU/Linux-en**

GNU/Linuxen edozein fitxategik edo karpetak baimen zerrenda bat du. Hiru baimen daude:

- Irakurtzeko baimena (r): Fitxategiaren edukia ikus daiteke. Karpeta bat baldin bada, bere edukia zerrenda daiteke.
- Idazteko baimena (w): Fitxategia aldatzeko eskubidea ematen du. Karpeta bada, bere edukiak kopiatu eta borratu daitezke.
- Exekutatzeko baimena (x): Fitxategiak exekutatzeko baimena ematen du. Karpeta bada, bere edukiak exekutatu ahalko dira.

Hiru baimen hauek hiru erabiltzaile mota ezberdinei esleitzen zaie. Erabiltzaile motak hauek dira:

- Jabea: Fitxategia edo karpetaren sortzailea.
- Taldea: Jabearen taldea.
- Besteak: Ez jabea ezta bere taldekideak diren erabiltzaileak.

Beraz, fitxategi bakoitzak 9 baimen ditu, 3 taldetan antolatuta: Irakurri, idatzi eta exekutatu jabearentzat, taldearentzat eta besteentzat.

## **Gehien erabiltzen diren baimenak**

## **rw-rw-rw o 666**

Fitxategien baimen arrunta. Honek esan nahi du edonork irakurri eta idazteko baimena duela, baina ez du exekutatzeko baimenik.

## **rwxrwxr-- o 775**

Exekutagarrien baimen arrunta. Jabeak eta bere taldekideek baimen guztiak dituzte, baina besteek irakurri eta exekutatu dezakete, baina ez idatzi.

Nautilus erabiliz, baimenak ikusteko propietateak menua ireki behar da. Horretarako:

- Fitxategia aukeratu
- Propietateak aukeratu.
- Baimenak fitxa aukeratu.
- Leiho horretan, fitxategiaren baimenak aldatu laukiak erabiliz.

## **Baimenekin erlazionatutako arazoak**

Gaur egun errorerik tipikoenak baimenekin erlazionatuta daude. Hemen daude pare bat:

Internetetik programa bat jaitsi dut eta ezin dut instalatu. Gerta daiteke exekuxio baimenik ez izatea.

Exekuzio baimenik ez duen karpeta bateko programa bat exekutatu nahi badugu, errorea eman lezake.

# **BIBLIOGRAFIA**

## **hemen daude apunteak egiteko erabili ditudan baliabideak**

**http://tirwal.terueldigital.es/doc-manual-usuario-tirwal/** Erabiltzaileentzako tutoriala

**www.codigolibre.org/modules.php?name=Downloads&d\_op=viewdownload&cid=1** GNU/Linuxi buruzko liburuak

**www.eu.wikipedia.org** Entziklopedia askea

## **Esteka interesgarriak**

**http://art.gnome.org/** GNOMEren itxura aldatzeko gaiak etabar.

## **www.linuxprinting.org**

Inprimatu GNU/Linuxen.

**http://openprinting.org/printer\_list.cgi** Nola jakin nire inprimagailua GNU/Linuxen funtzionatzen duen ala ez?

## **http://www.sane-project.org/**

Scannerrak GNU/Linuxen.

**http://www.sane-project.org/sane-mfgs.html** Nola jakin nire scannerra GNU/Linuxen funtzionatzen duen ala ez?

**www.alts.homelinux.net** Windows-Linux programen arteko baliokidetzak

**http://www.qbik.ch/usb/devices/showdevcat.php?id=9** Webcamentzako driverrak

**http://mxhaard.free.fr/spca5xx.html** GNU/Linuxen funtzionatzen duten webcam-en zerrenda

## **http://linuxwireless.org/**

Wifiak GNU/Linuxen

**http://linuxwireless.org/en/users/Devices/** Nola jakin nire wifia GNU/Linuxen funtzionatzen duen?

## **http://www.librezale.org**

Software librea euskaratzen dabilen taldea

**http://www.euskalgnu.org/** Software librea euskaratzen dabilen taldea

## **www.kriptopolis.org**

Segurtasun informatikoa

**http://biblioweb.sindominio.net/s/index.html** Irakurtzeko gauza politak

### **http://www.jamendo.com/es/?domain=es** Musika librea

## **http://www.musikherria.org/**

Musika librea

## **http://www.gimp.org.es/**

Irudigintzako tresnei buruzko tutorialak.